# 交互式仪表盘-定义流程

[1、新建交互式仪表盘](#page-0-0) [2、选择组件](#page-1-0) [3、选择数据来源](#page-1-1) [4、拖拽维度/度量字段](#page-3-0) [5、进阶操作\(可选\)](#page-3-1) [6、预览保存](#page-3-2) [7、注意事项](#page-3-3)

仪表盘的定制流程如下:

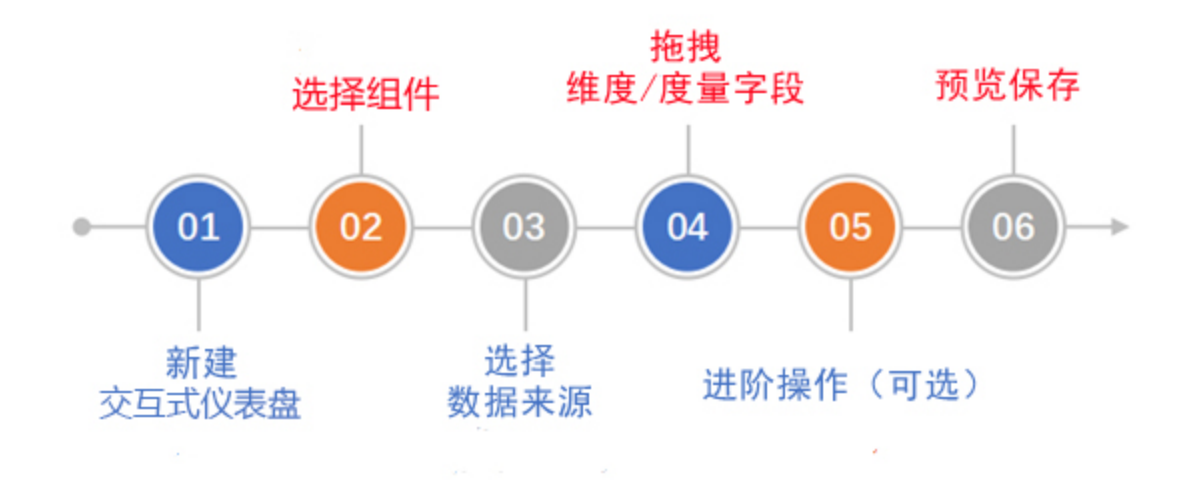

- <span id="page-0-0"></span>1、新建交互式仪表盘
	- 入口1: 在系统快捷下拉菜单中选择 交互式仪表盘>自适应布局/自由布局。
	- 入口2:在主界面选择"分析展现"快捷菜单下的 交互式仪表盘>自适应布局/自由布局。
	- 入口3:在"分析展现"界面主菜单中,展开资源目录区,在现有文件夹的更多操作,选择 新建分析> 交互式仪表盘>自适应布局/自由布局。
	- 入口4: 在"分析展现"界面主菜单选择 交互式仪表盘>自适应布局/自由布局。
	- 入口5: 在数据模型界面选择**新建交互式仪表盘>自适应布局/自由布局。**
	- 入口6: 在自助数据集界面选择**新建交互式仪表盘>自适应布局/自由布局。**

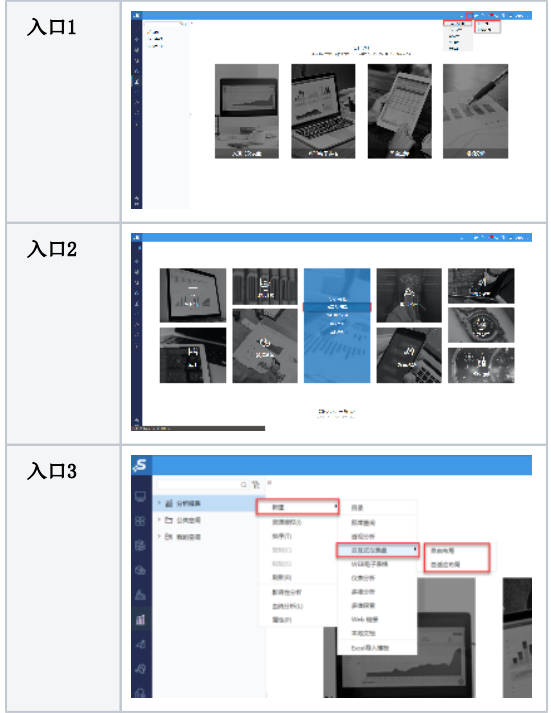

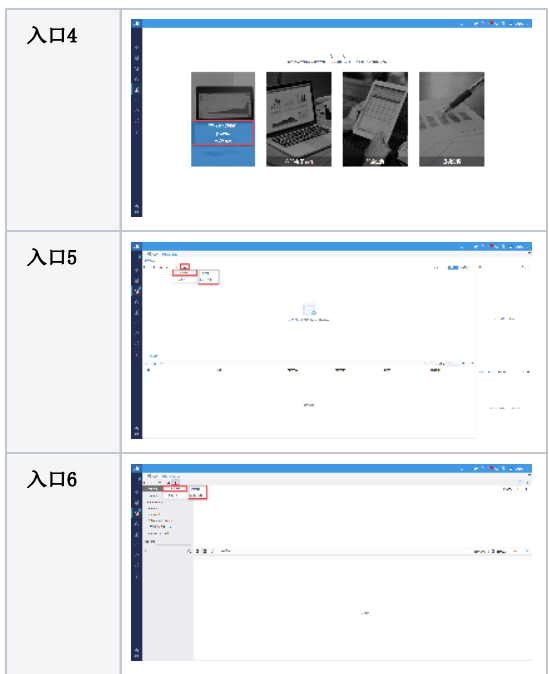

# <span id="page-1-0"></span>2、选择组件

系统支持拖多类型组件来定义仪表盘资源。详情请参见[交互式仪表盘-组件](https://wiki.smartbi.com.cn/pages/viewpage.action?pageId=83703898)章节内容。

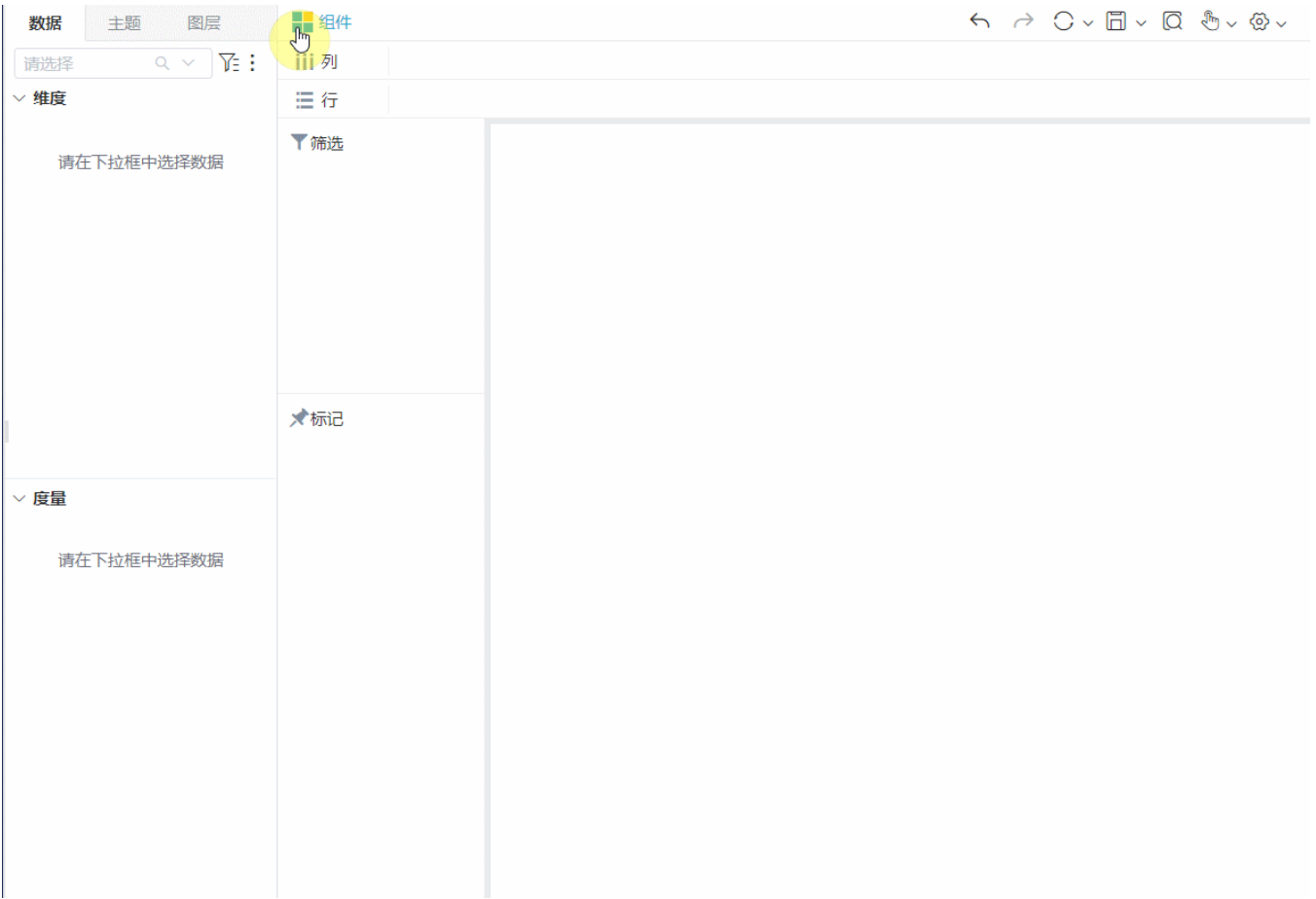

# <span id="page-1-1"></span>3、选择数据来源

仪表盘的数据来源支持"数据模型"、"业务主题"和"自助数据集",详情请参考文档[数据区](https://wiki.smartbi.com.cn/pages/viewpage.action?pageId=83698119)。

#### 以选择"订单模型"为例,效果如下图所示:

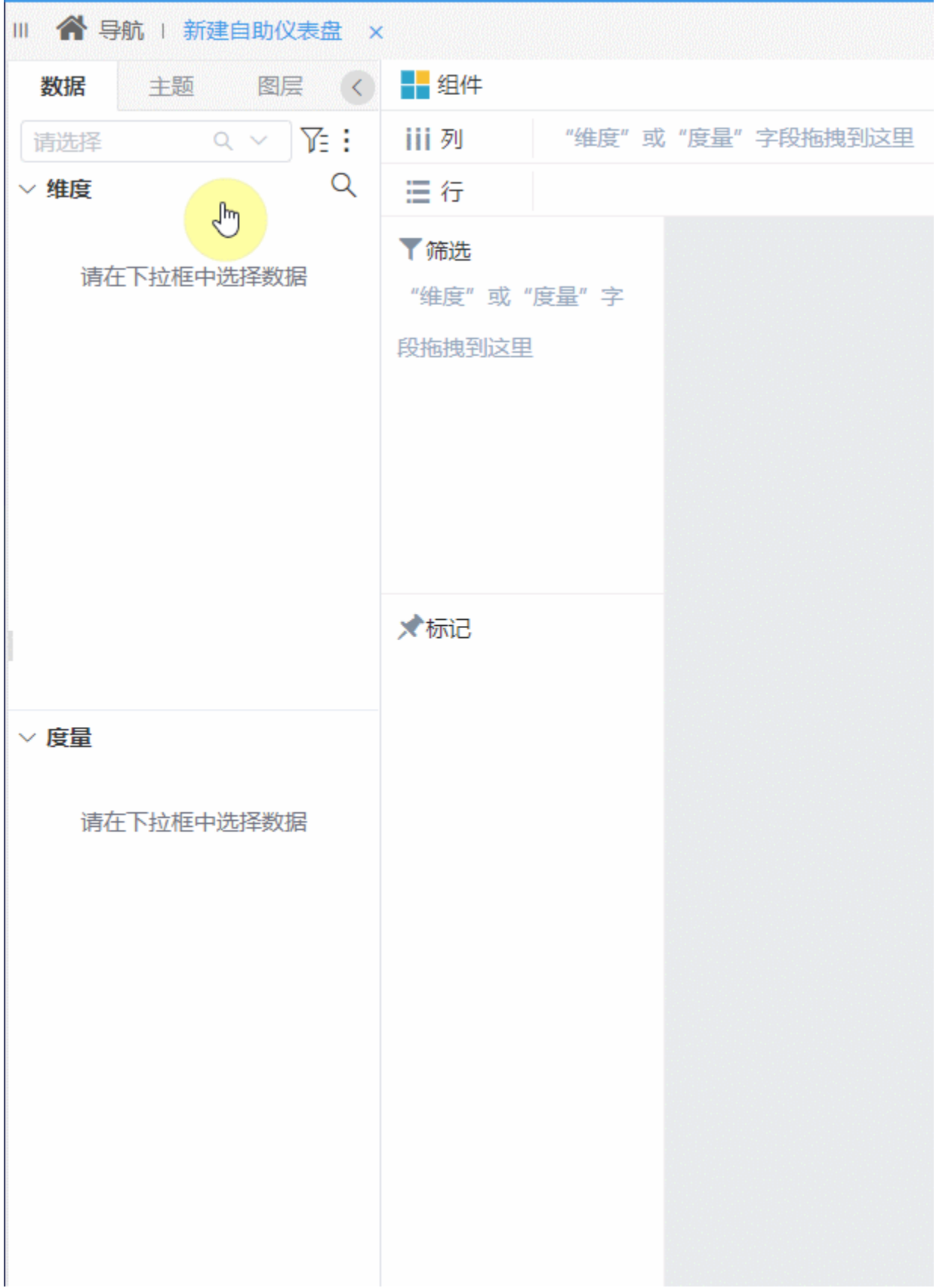

Δ

<u>●</u> 使用"自助数据集"需更换一个授权包含"自助数据集"的License文件 若无法在仪表盘中使用业务主题,需前往**系统选项>高级设置** 中添加"DISABLE BUSINESS THEME IN DASHBOARD=false"

## <span id="page-3-0"></span>4、拖拽维度/度量字段

按组件配图建议,选择或拖拽数据区的维度/度量字段后,生成简单的仪表盘(以柱图为例):

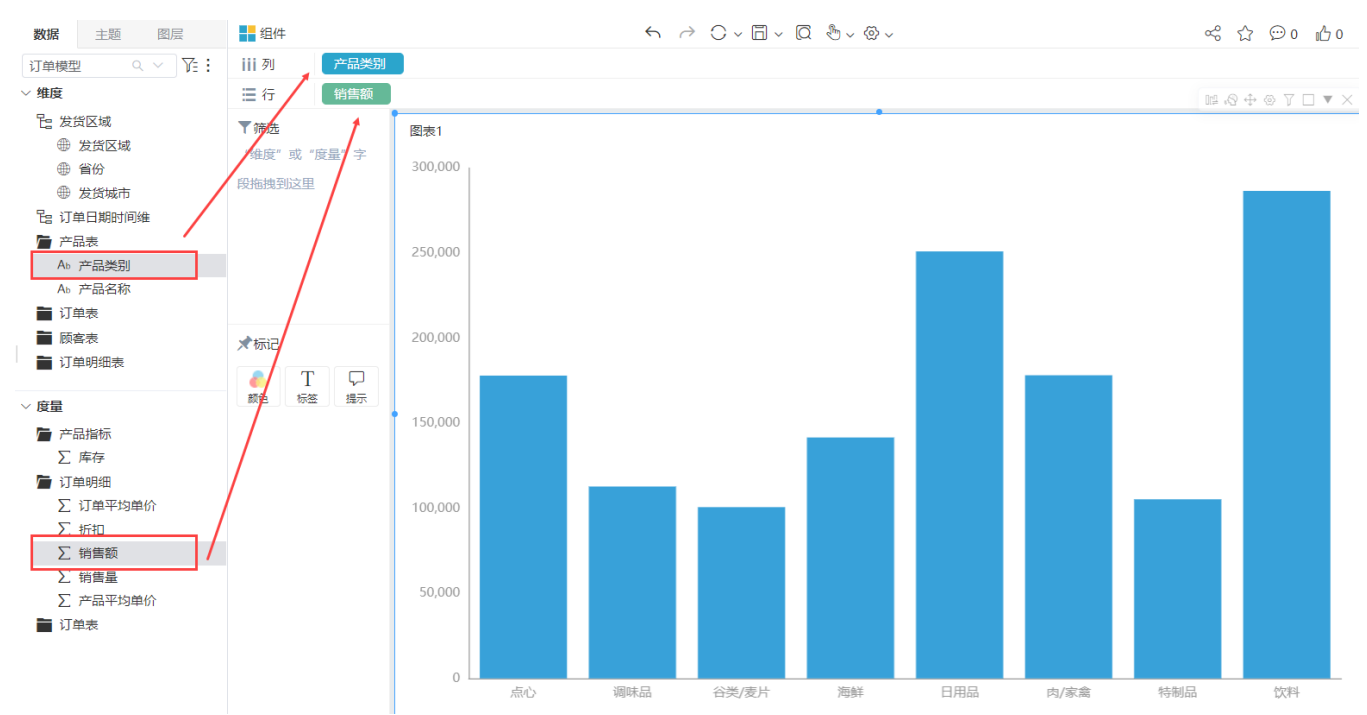

### <span id="page-3-1"></span>5、进阶操作(可选)

若仪表盘默认效果无法满足需求,可对其进行进阶操作,包括:

- 主题样式设置:[交互式仪表盘-主题区](https://wiki.smartbi.com.cn/pages/viewpage.action?pageId=83698143)
- 组件样式设置:[交互式仪表盘-组件设置](https://wiki.smartbi.com.cn/pages/viewpage.action?pageId=83700513)
- 筛选排序:[交互式仪表盘-筛选排序](https://wiki.smartbi.com.cn/pages/viewpage.action?pageId=83700761) 交互:[交互式仪表盘-交互设计](https://wiki.smartbi.com.cn/pages/viewpage.action?pageId=83701105)
- 计算分析:[交互式仪表盘-计算分析](https://wiki.smartbi.com.cn/pages/viewpage.action?pageId=83701429)

......

仪表盘更多案例效果可参考文档:[交互式仪表盘-场景实践案例](https://wiki.smartbi.com.cn/pages/viewpage.action?pageId=83701482)

#### <span id="page-3-2"></span>6、预览保存

仪表盘资源完成创建后,通过工具栏预览、保存按钮对资源进行效果查看及资源存储。

详情可参考[交互式仪表盘-页面工具栏](https://wiki.smartbi.com.cn/pages/viewpage.action?pageId=83697933)

#### <span id="page-3-3"></span>7、注意事项

用户需要正常浏览仪表盘,必须满足以下权限要求:

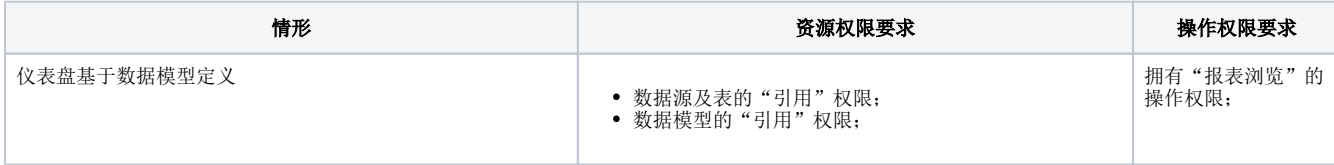

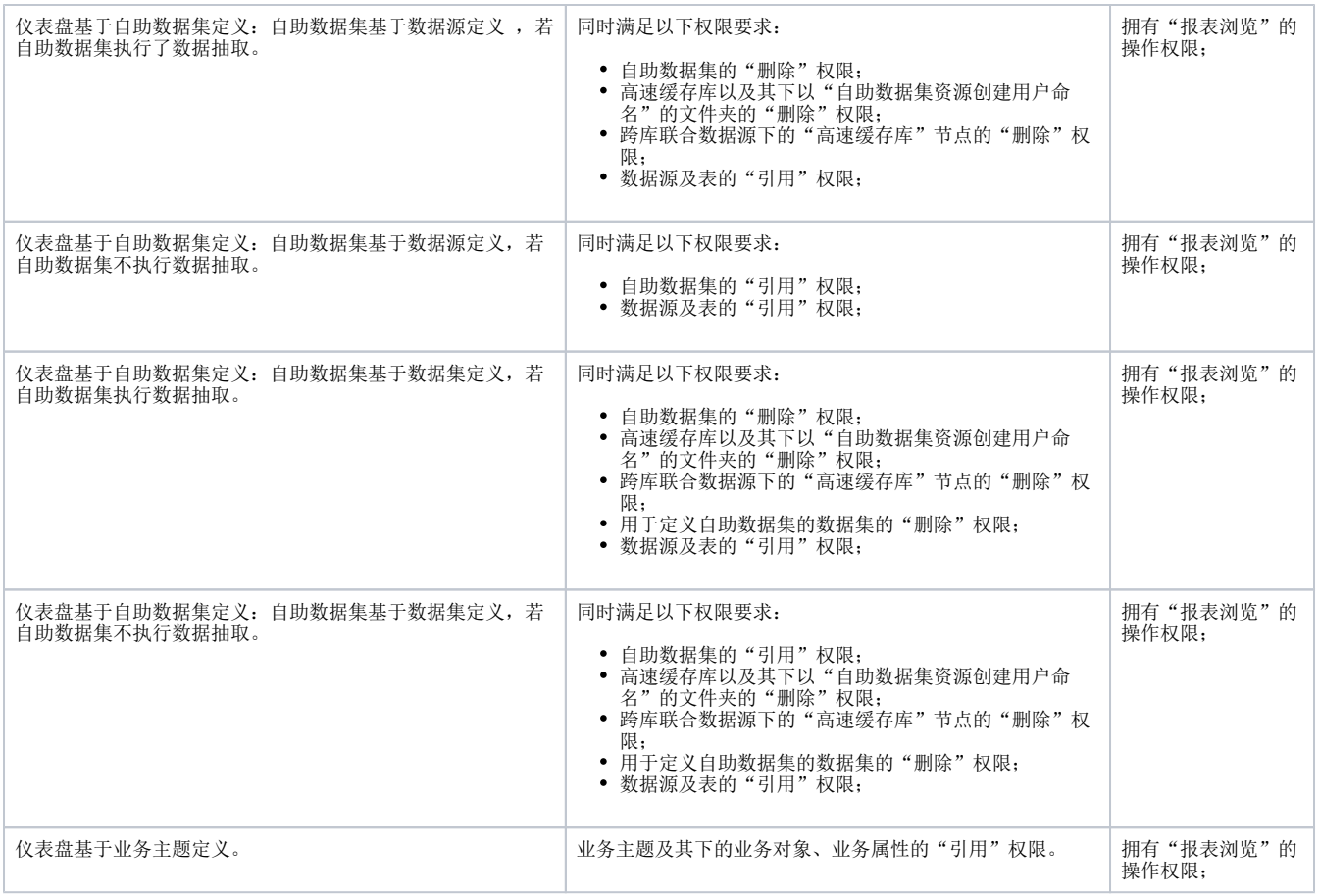